### **Excise Department**

ಅಬಕಾರಿ ಇಲಾಖೆ

ಬಿಯರ್ ರಫ್ತು ಮಾಡಲು ಸಹಮತಿ ಪತ್ರ (ಹೊರ ದೇಶಕ್ಕೆ)

**Concurrence for Brewery for Export of Beer(Outside the Country)**

Step 1: Enter the login details

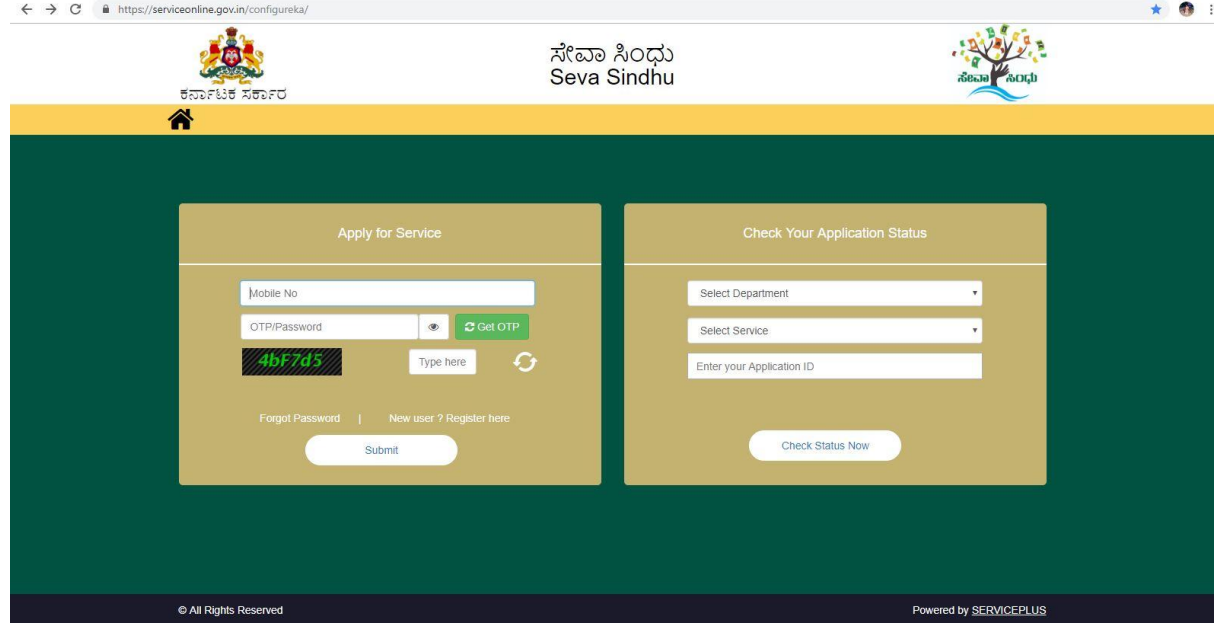

#### Step 2 : Citizen Login will be displayed

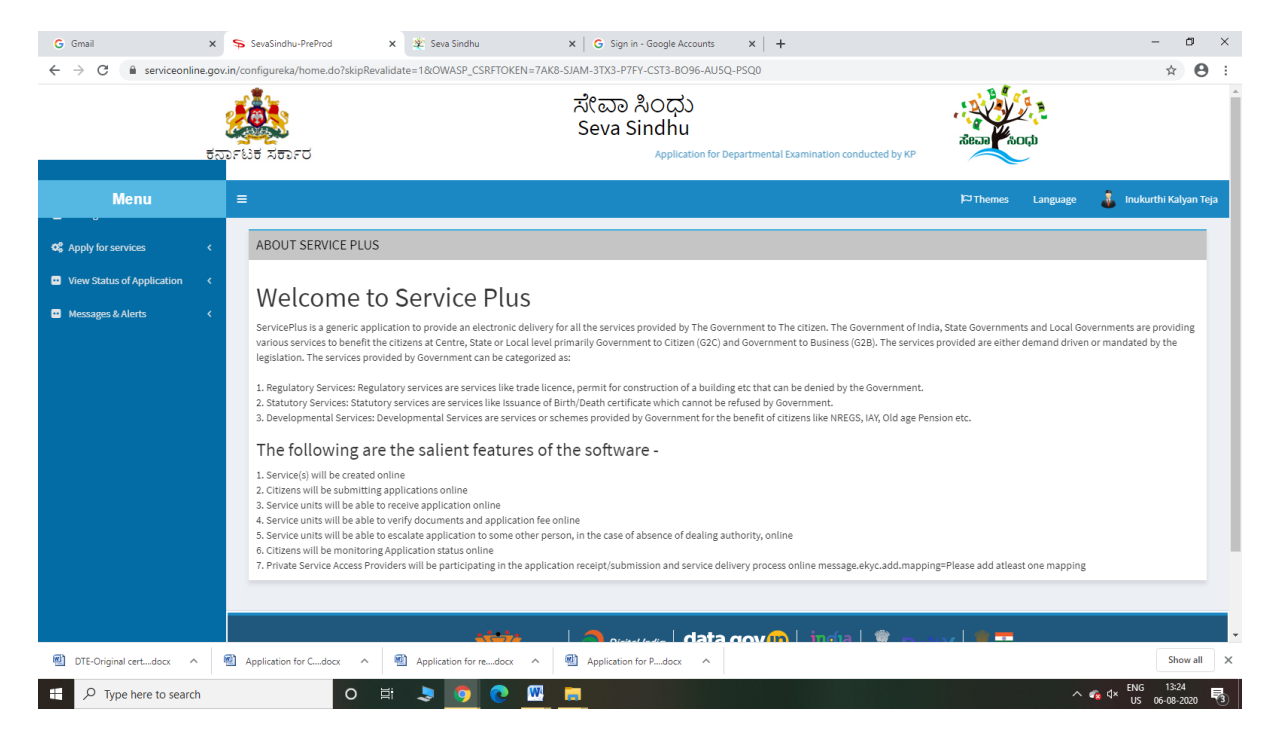

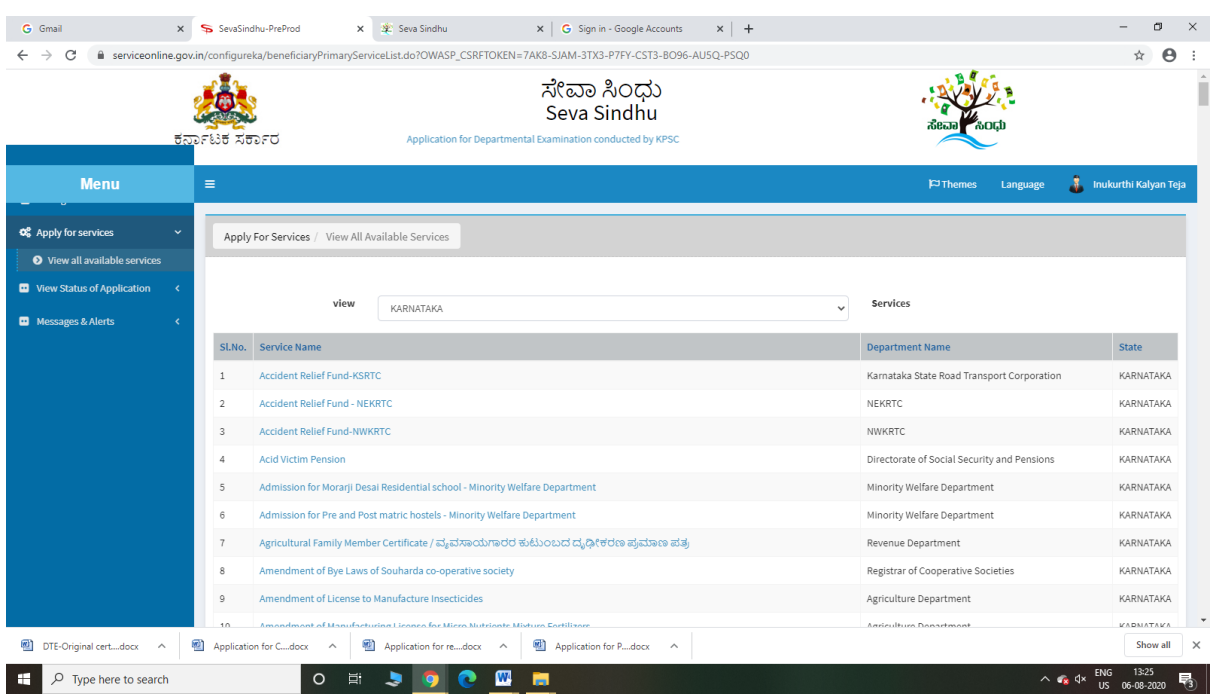

# Step 3 : Search the required service and click to open

# Step 4 : Fill the Applicant Details & Photocopies details

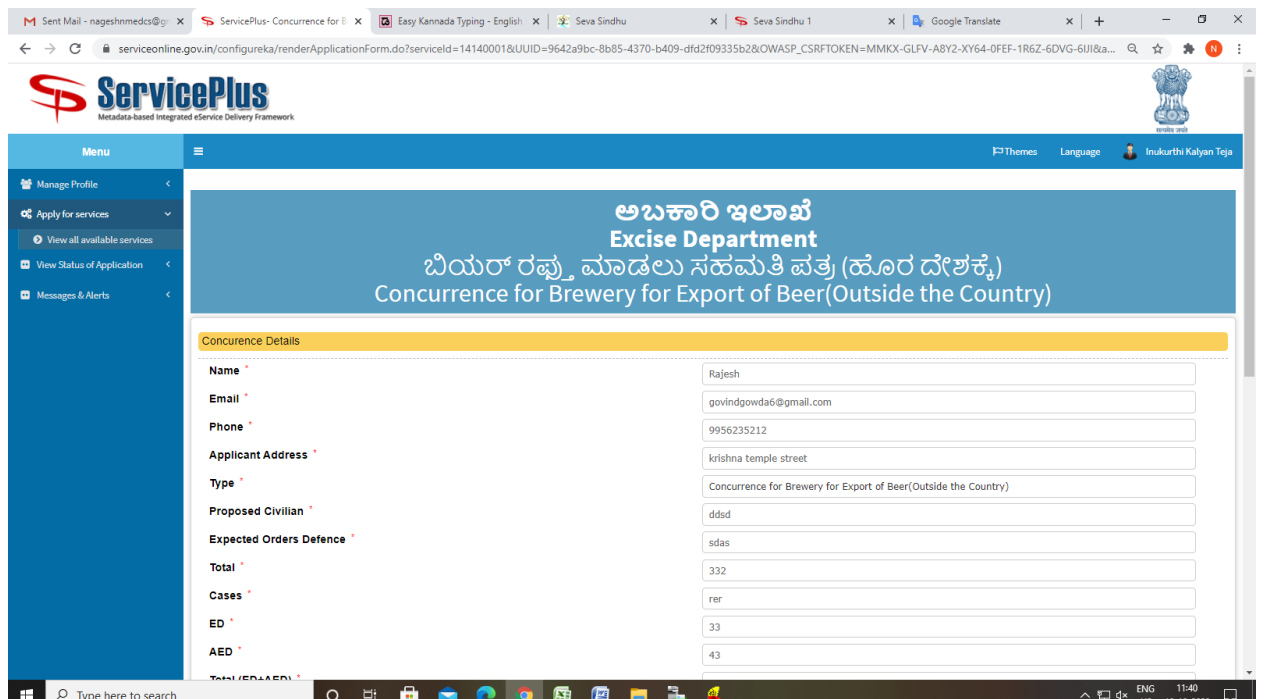

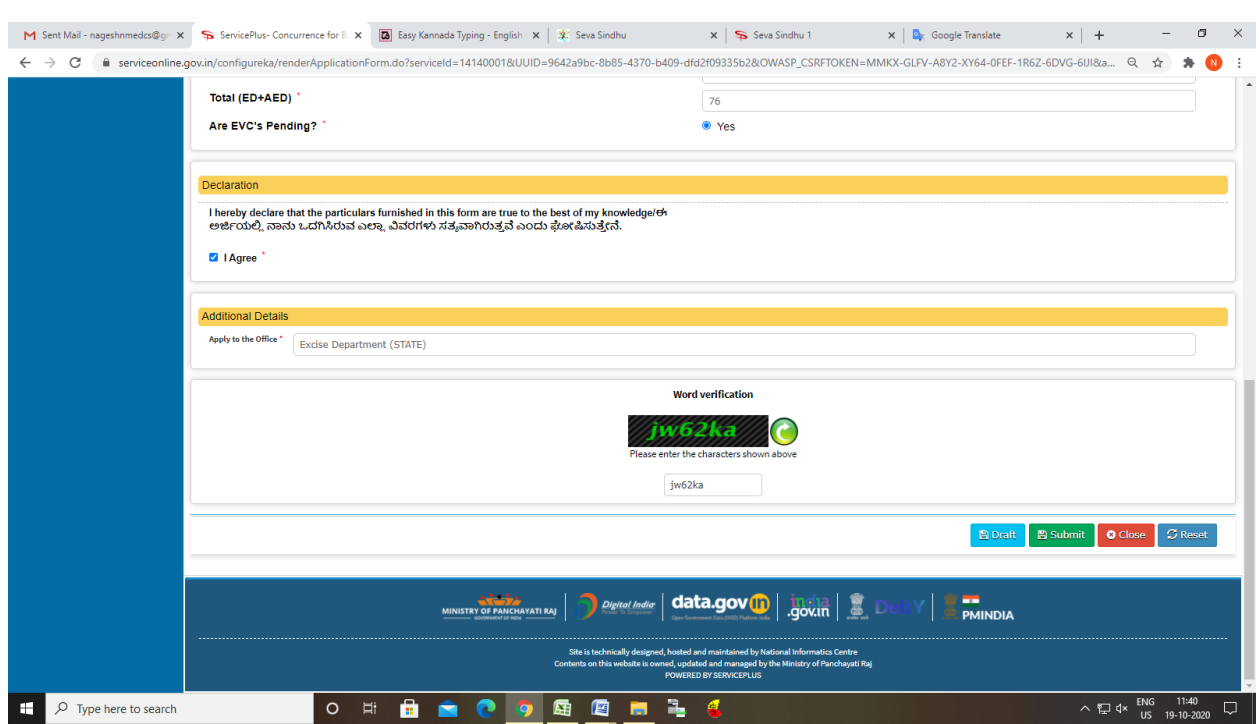

# Step 5 : Click on I agree checkbox and fill the Captcha Code as given & Submit

### Step 6: A fully filled form will be generated for user verification

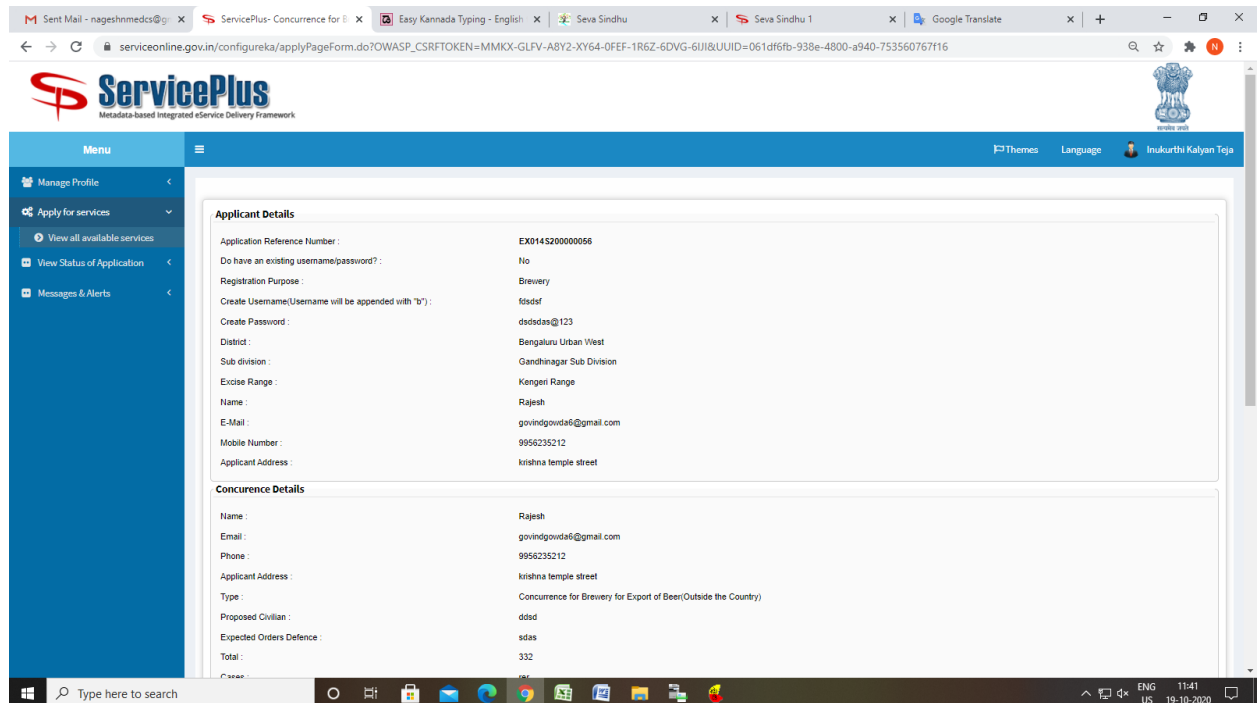

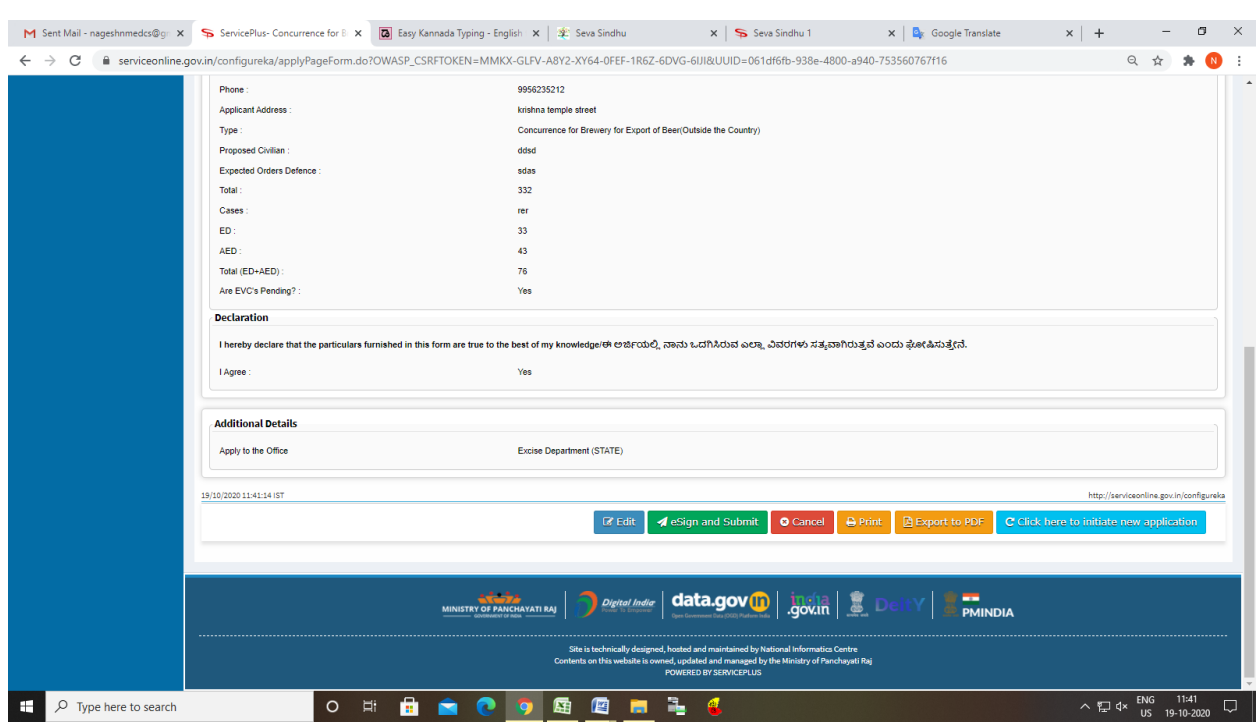

#### Step 7 : Click on e sign and submit

#### Step 8 : Click on e-Sign and proceed

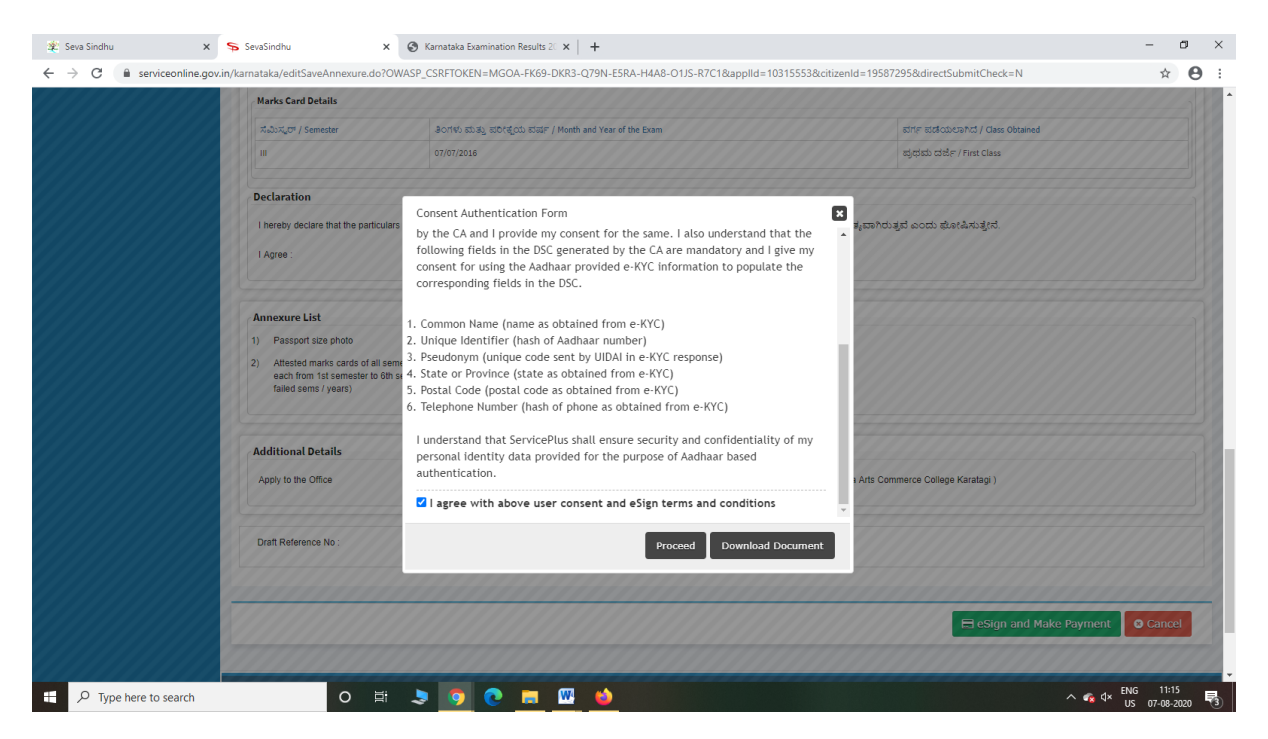

Step 9: eSign page will be displayed. Fill Aadhar number to get OTP and proceed to Submit

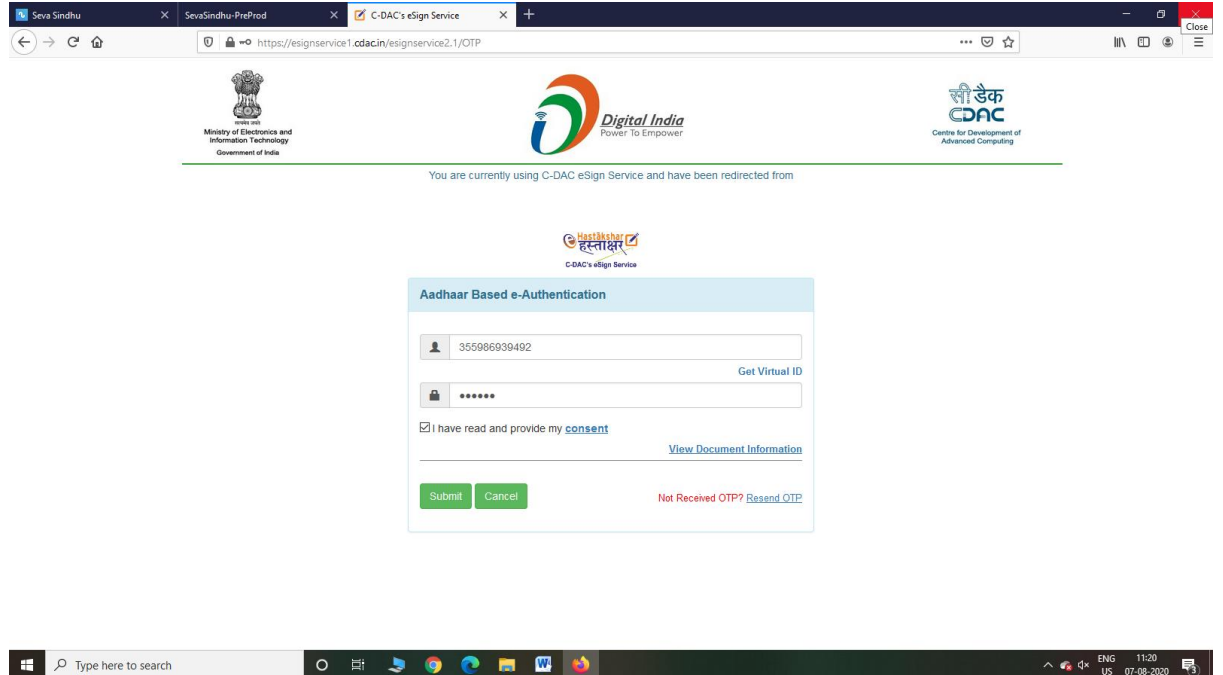

Step 10: After Submit is Successful,Sakala acknowledgement will be generated

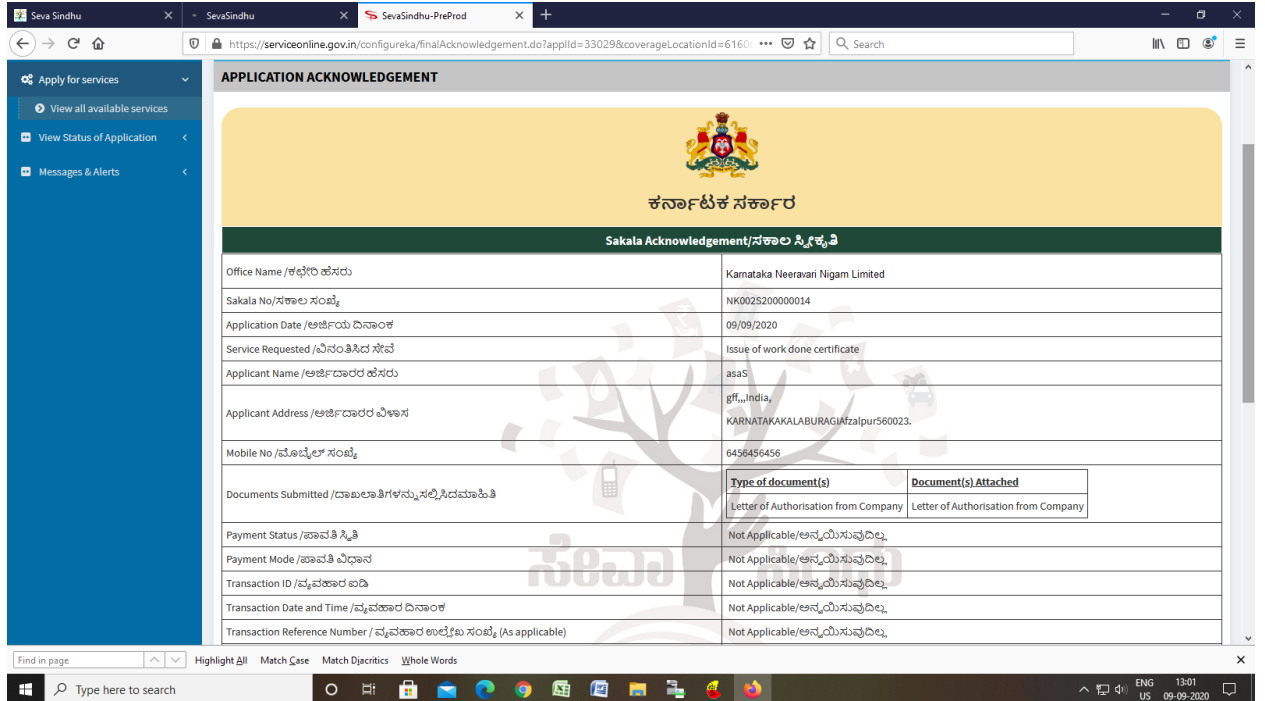